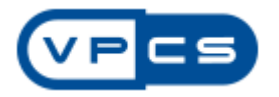

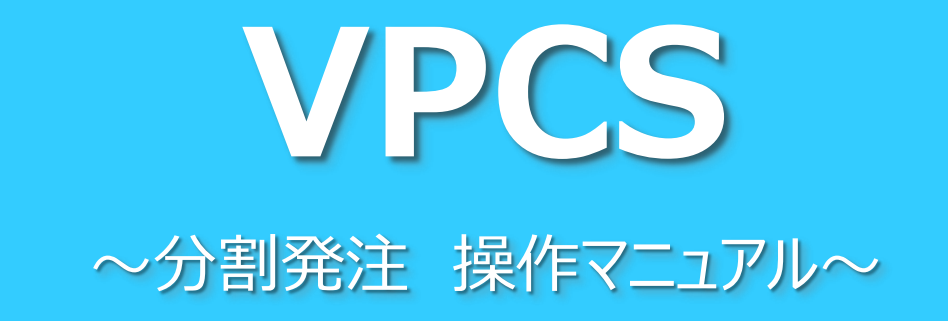

【初版】 平成28年4月15日

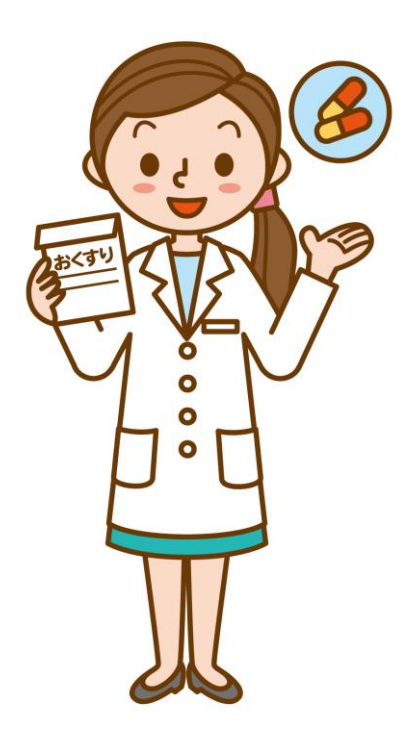

# **目 次**

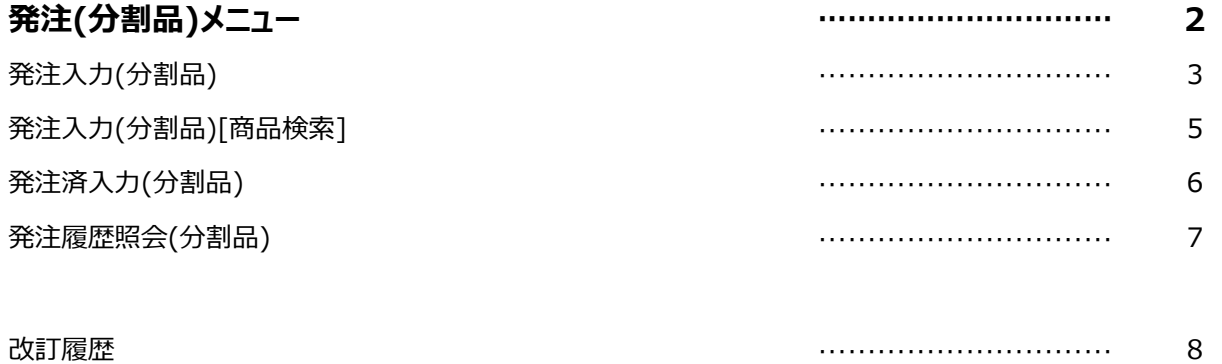

**発注(分割品)メニュー ※事前に卸様との契約が必要となる機能です。**

# 分割品の発注に関連する操作を行う場合に選択します。

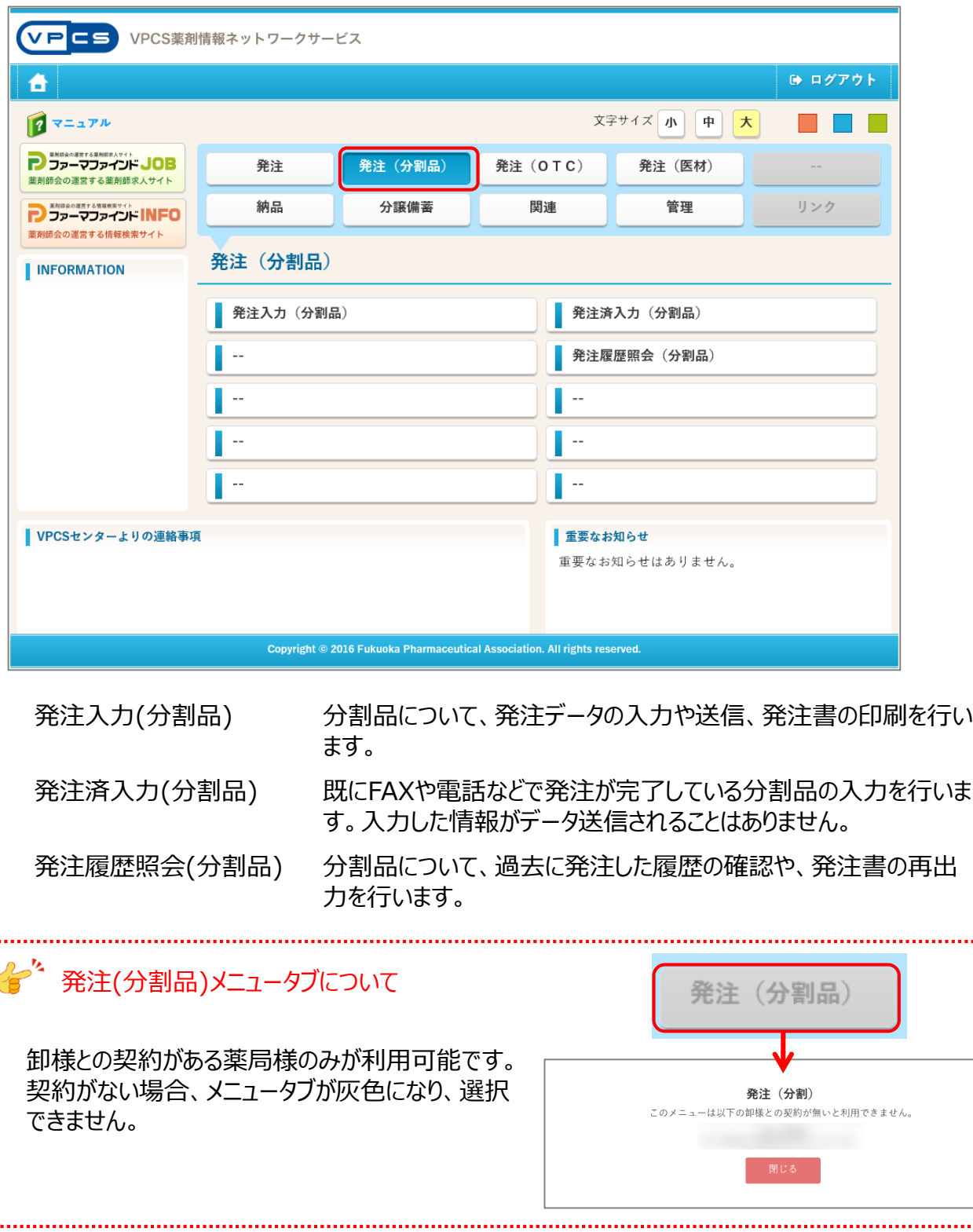

2

*<u><u><u> 1111</u>***</u>**</u>

発注(分割品)メニュー

## **発注入力(分割品)**

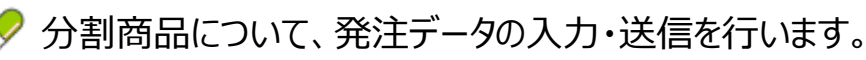

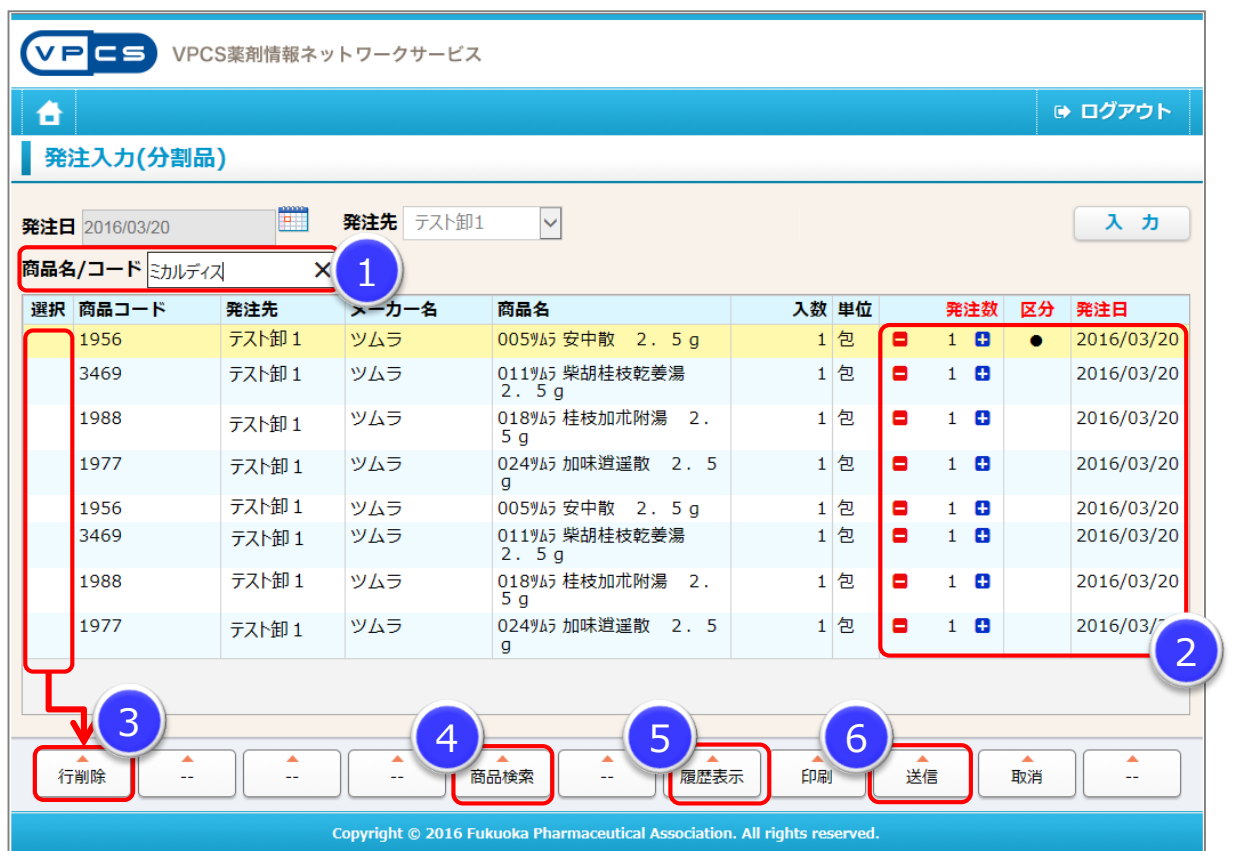

- ① 商品のバーコードをスキャン、または、商品名(一部でも可)を入力しEnter→商品を選択
- ② [発注数][区分][発注日]を変更する場合は各項目を直接クリック
- ③ データ削除を行う場合は、[選択]欄に●をつけ[行削除]ボタンをクリック ※入力内容は1行ごとに保存されます。 行削除を行った場合も、その時点でデータの削除を行います。
- ④ [商品検索]ボタンより発注候補品の検索・入力が可能です。 ※商品検索(分割品)画面については次ページ以降に別途記載
- ⑤ 発注履歴を参照する場合は[履歴表示]ボタンをクリック [発注履歴照会(分割品)]画面が開きます。
- ⑥ 発注データの送信を行う場合は[送信]ボタンをクリック ※発注日が当日以前のデータのみ送信されます。 データ送信しない場合は、[取消]で画面を閉じてください。 (入力内容は保存されます。)

# **発注入力(分割品)**

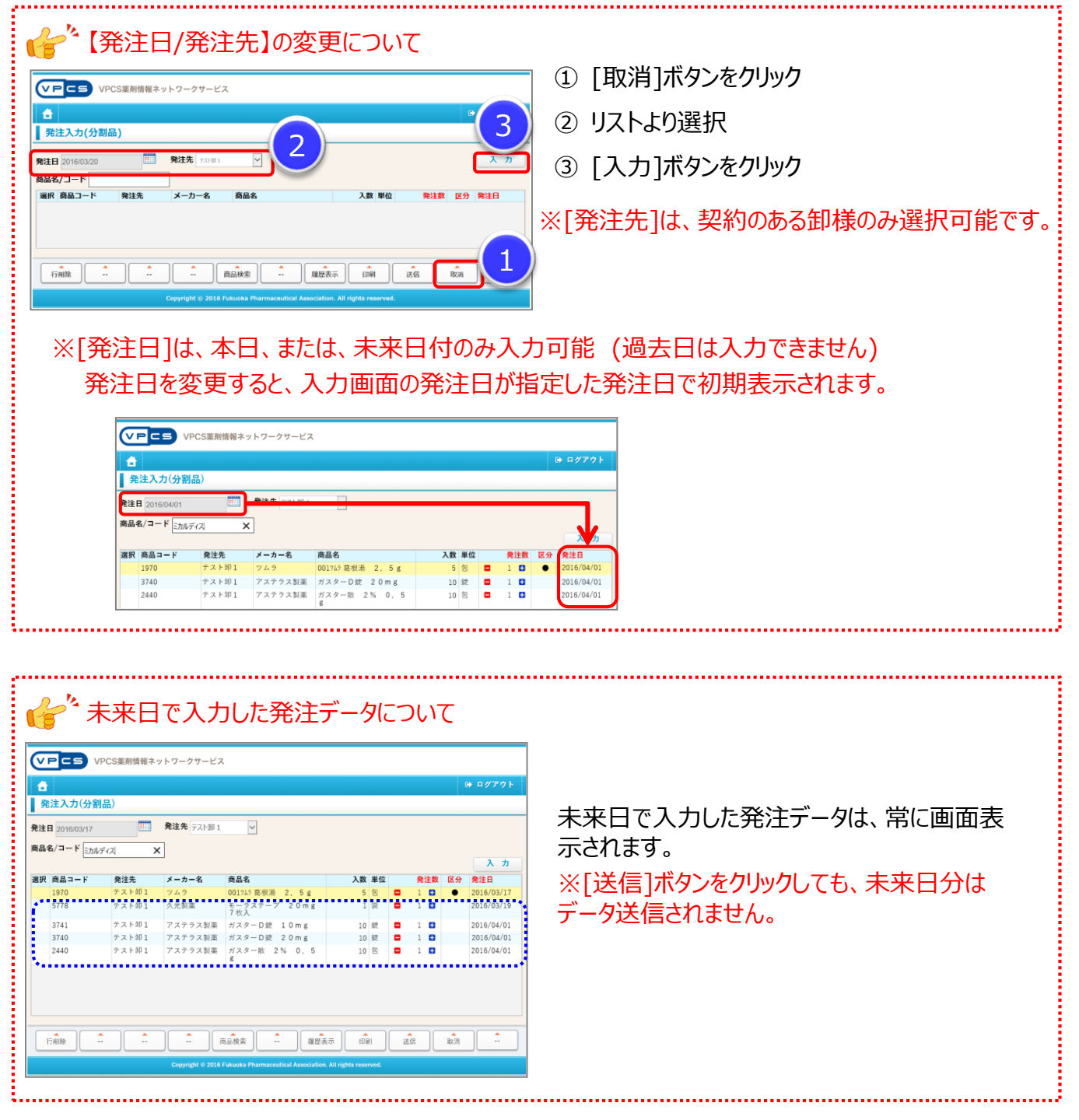

# **発注入力(分割品)[商品検索]**

### 条件を指定して分割商品を検索し、発注データの入力を行います。

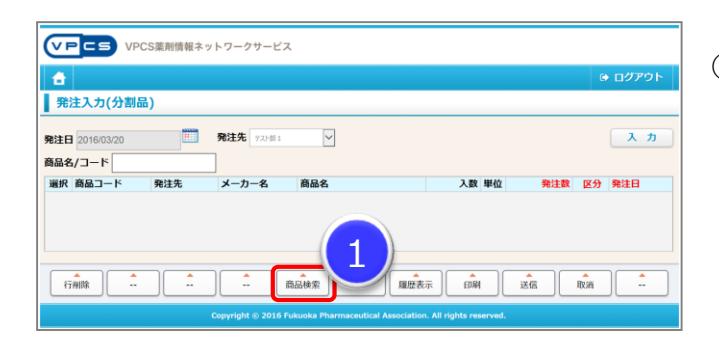

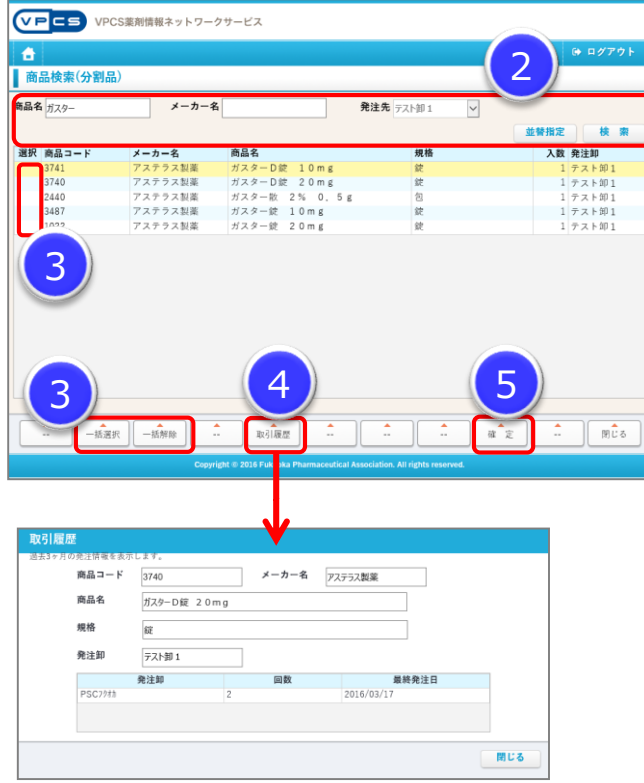

① [商品検索]ボタンをクリック

- ② [商品検索(分割品)]画面が開きます。 検索条件を指定し、[検索]ボタンをクリック
- ③ 検索条件に合致する情報が表示されます。 発注入力を行う分割商品の[選択]欄に●をつ けます。

※[一括選択]ボタンで一括選択も可能

- ④ [取引履歴]ボタンをクリックすると、[取引履歴] 画面が開きます。選択した分割商品の過去3ヶ 月の発注情報が表示されますので、商品選択 の参考にしてください。
- ⑤ 選択が完了したら[確定]ボタンをクリック

発注入力(分割品)画面に、選択したデータが表示 されますので[送信]ボタンからデータ送信を行ってくだ さい。

#### 発注(分割品)メニュー

## **発注済入力(分割品)**

### 既に電話やFAX等で注文が完了している分割商品の発注入力を行います。 オンラインではデータ送信されません。※発注実績を残したい場合などにご活用ください。

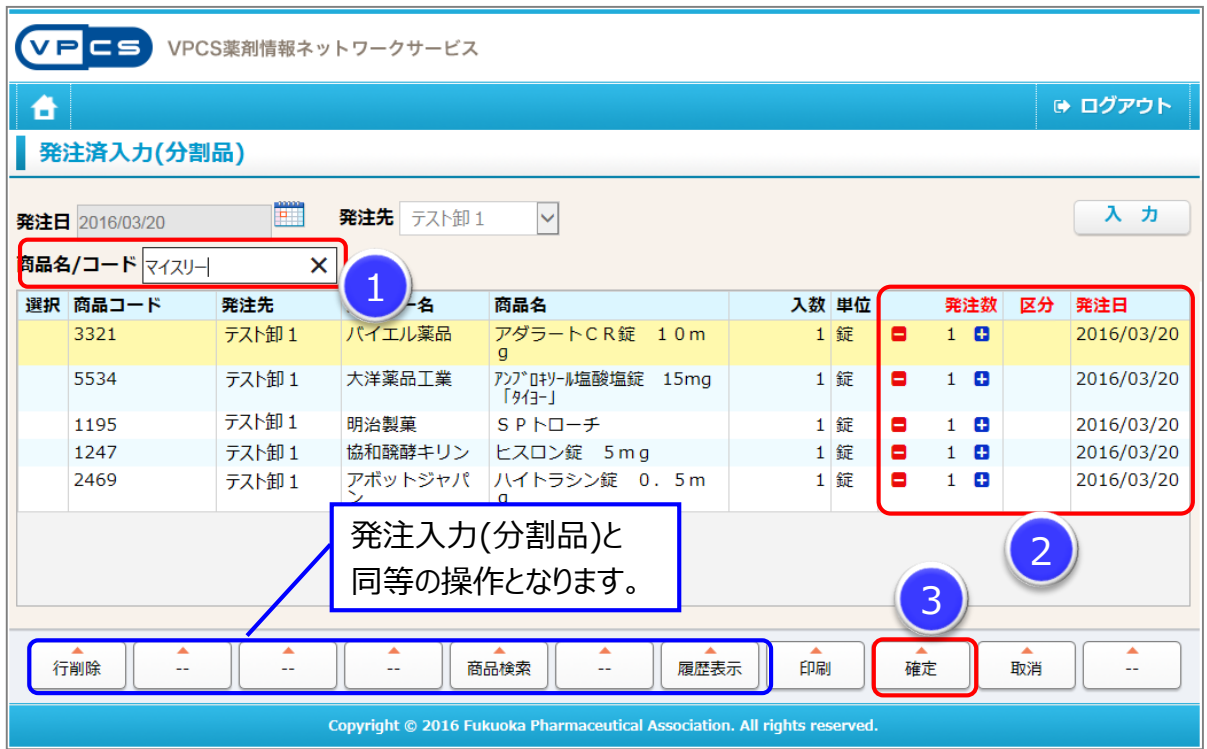

- ① 商品のバーコードをスキャン、または、商品名(一部でも可)を入力しEnter→商品を選択
- ② [発注数][区分][発注日]を変更する場合は各項目を直接クリック
- ③ 入力内容を確定する場合は、[確定]ボタンをクリック 入力内容を確定しない場合は、「取消]で画面を閉じてください。 (入力内容は保存されます。)

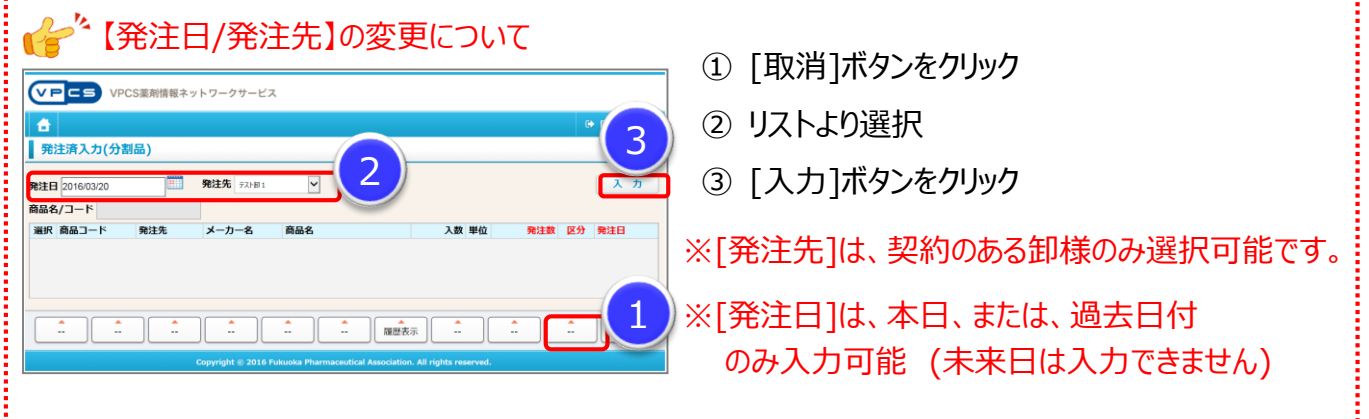

### 発注(分割品)メニュー

## **発注履歴照会(分割品)**

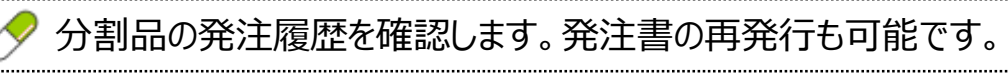

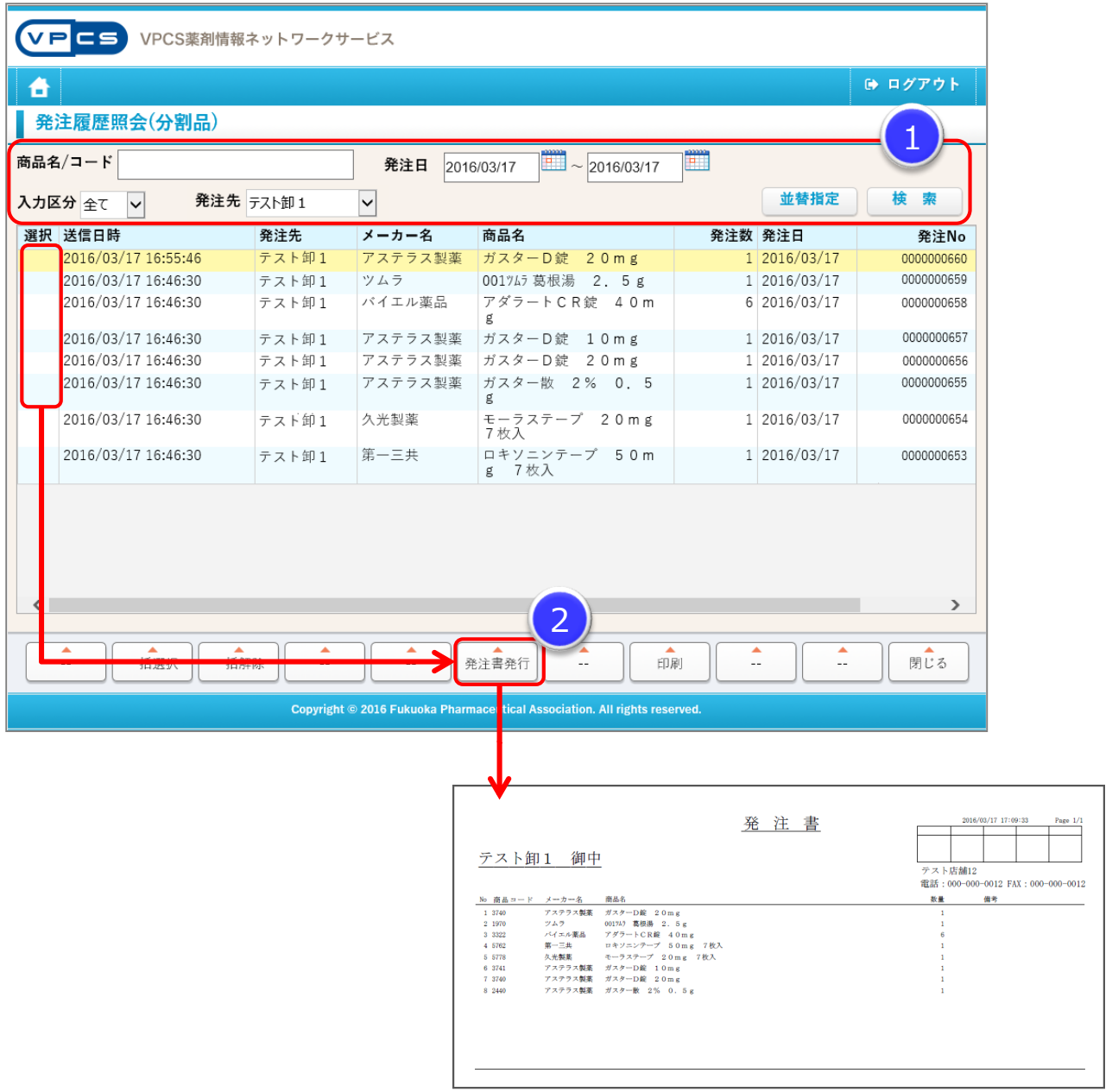

- ① 検索条件を指定し[検索]ボタンをクリック
- ② 検索条件に合致する情報が表示されます。 発注書の再発行を行いたい明細の[選択]欄に●をつけて、[発注書再発行]ボタンを クリック

# **改訂履歴**

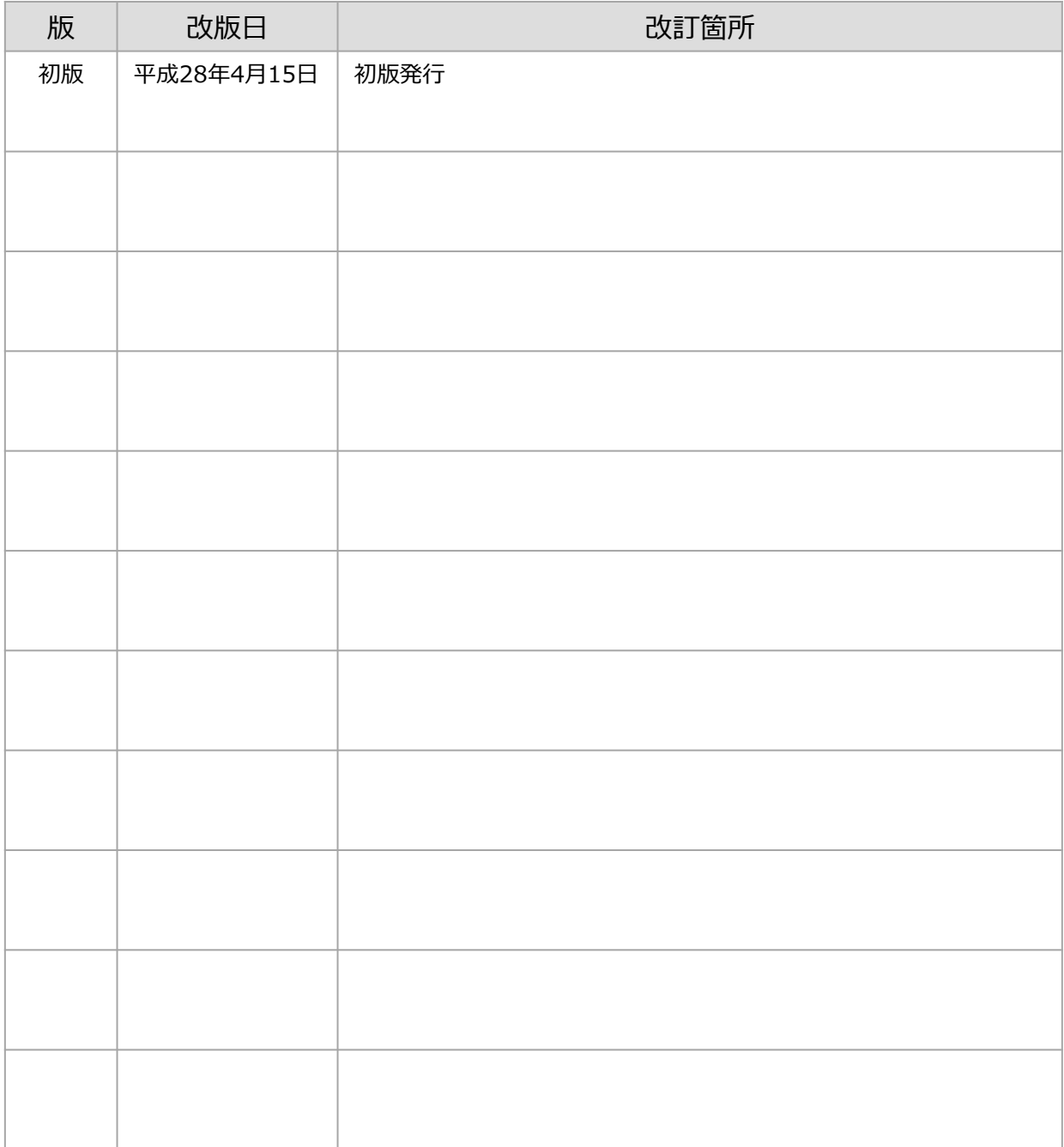